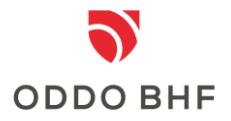

**Information on 2-factor authentication (initial login)**

## **Registration in online banking via "chipTAN procedure**

After calling up the online banking application, you will be asked to enter your user ID and your personal password. For the 2-factor authentication, you will also need a chipTAN to complete the registration. To do so, please insert your bank card (girocard) or signature card into the reader and press the "TAN" key and then the "OK" key. Then transfer the TAN displayed in the reader to the 'TAN' field on your screen and complete the registration.

# **Logging in to online banking via "appTAN procedure**

Download the 'ODDO BHF appTAN'. Enter the appTAN ID and the activation number using the activation letter and assign a personal PIN in the appTAN. Then log in again with the new PIN in the appTAN. After calling up the online banking application, you will be asked to enter your user ID and your personal password (PIN) for the initial login to online banking. After entering the new password again, confirm 'Log in'. For the 2-factor authentication, now call up the appTAN and enter the automatically generated TAN in the 'TAN' field on the Screen. Afterwards you finish the process with 'Log in'.

### **Registration in online banking via "photoTAN procedure**

Download the 'ODDO BHF photoTAN'. After accessing the online banking application you will be asked to enter your user ID and your personal password (PIN) and click on 'Login'. On the following page you have to register your smartphone (assign name). Then scan the graphic of your activation letter and enter the activation code from the app on the displayed screen page. In the app press 'continue'. In online banking, click on 'continue' and scan the displayed graphic on the screen with your smartphone. Enter the TAN determined in the app on the screen and confirm with 'continue'. After entering the new password again, confirm 'Log in'. The password change is again secured by scanning the displayed graphic and entering the TAN determined on the screen page. After 'Log in', the correctness is confirmed with a green tick.

## **Service Center:**

#### **Phone +49 (0)69 718 3500**

Our Service Center is available to answer your questions about online banking until 22:00 hours daily.